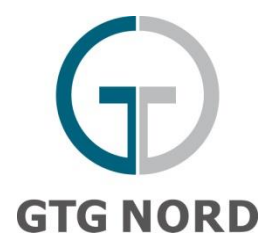

## **Welcome to the GTG Nord customer portal!**

Have you successfully registered with GTG NORD on Prisma? Then you should have received access data for the GTG NORD customer portal by e-mail.

## **Registration:**

1. To log into your user account for the first time, please visit the portal page: https://nom.gtg-nord.de/login enter the email address registered with Prisma and the password sent to you. You will then be asked to enter an individual password.

2. If the password has been lost or has expired, select the **"Forgot password"** option on the start screen and enter the email address with which you are registered on PRISMA. A link will then be sent to you asking you to change your password. With your new password you can then log in as usual and use the full range of functions of our portal.

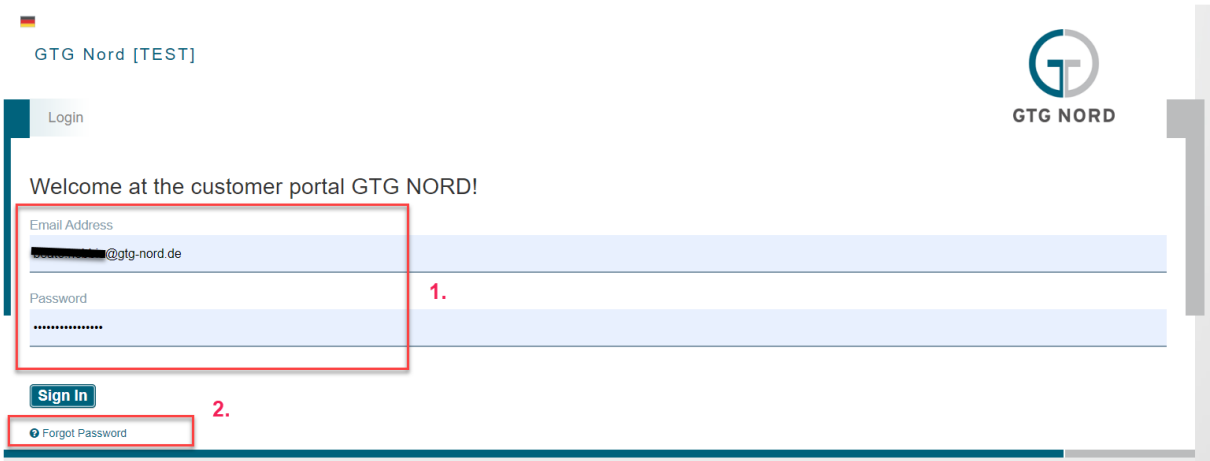

You can either change the language directly on the website using the appropriate button or change your preference in the **"My Account"** profile option, which you can access by clicking on your name in the upper right corner.

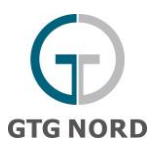

## **Nomination**

To carry out a nomination or to be able to look at the D and D+1 nominations, you must first have booked a capacity contract with PRISMA and included it in a balancing group. Then select the **"NOMINATIONS"** function at the start screen.

## **Further Steps:**

- 3. Select the balancing group directly. The network point(s) introduced for each direction are displayed below.
- 4. or enter the network element in the search field **"grid element"**.

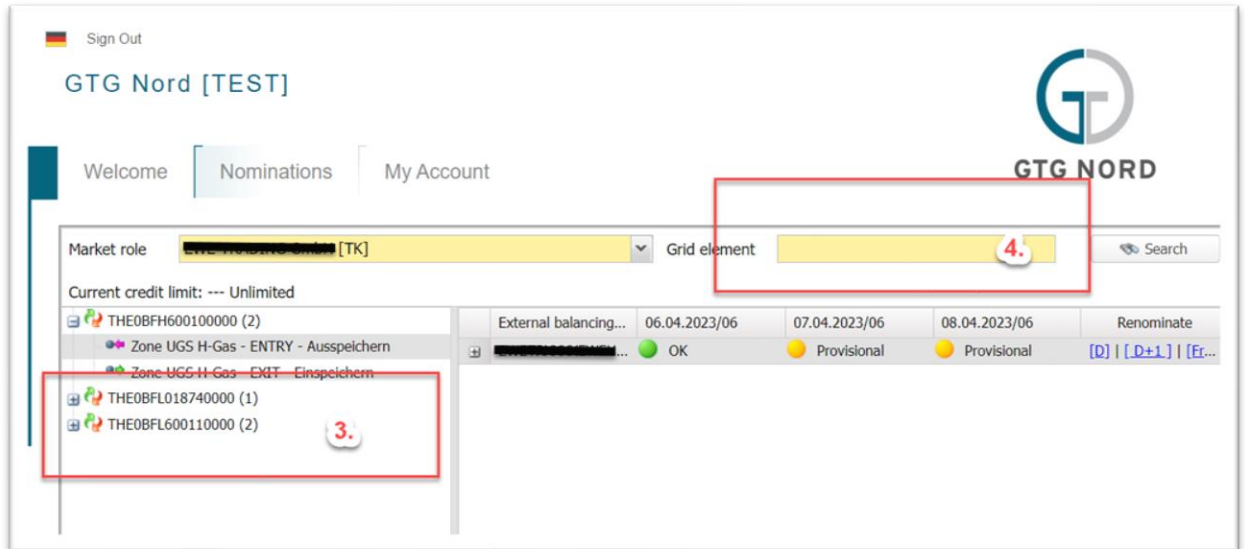

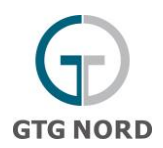

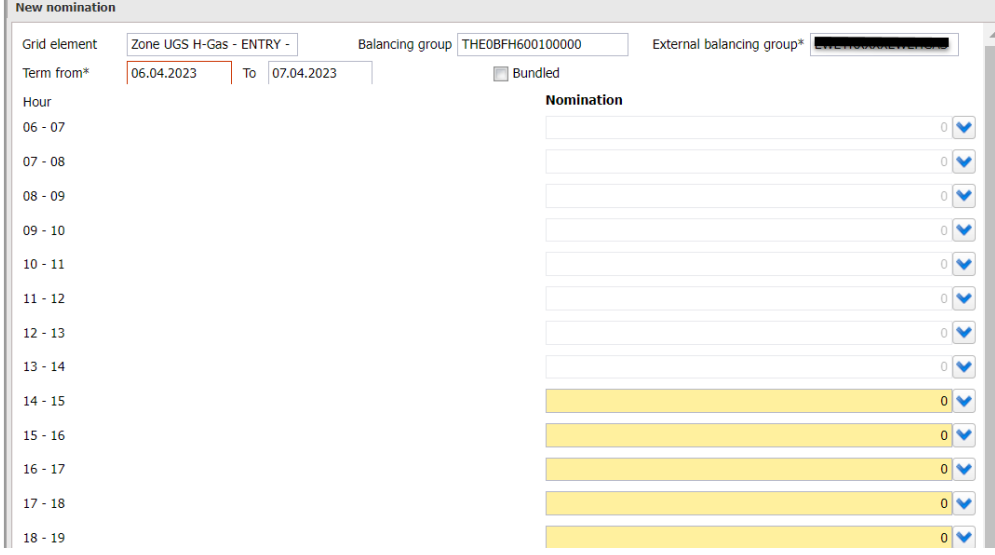

For example for nominations day  $D \rightarrow$  these can only be submitted for  $h+2$ .

5. When selecting the network point, you can submit a nomination for the current day (D), for the coming day  $(D+1)$ , or for a future day. Please note that on the current day, only hourly values can be given in the future. **Important**: Please enter the **external balancing group code**.

6. To complete the nomination, close it using the **"Send nomination"** field.

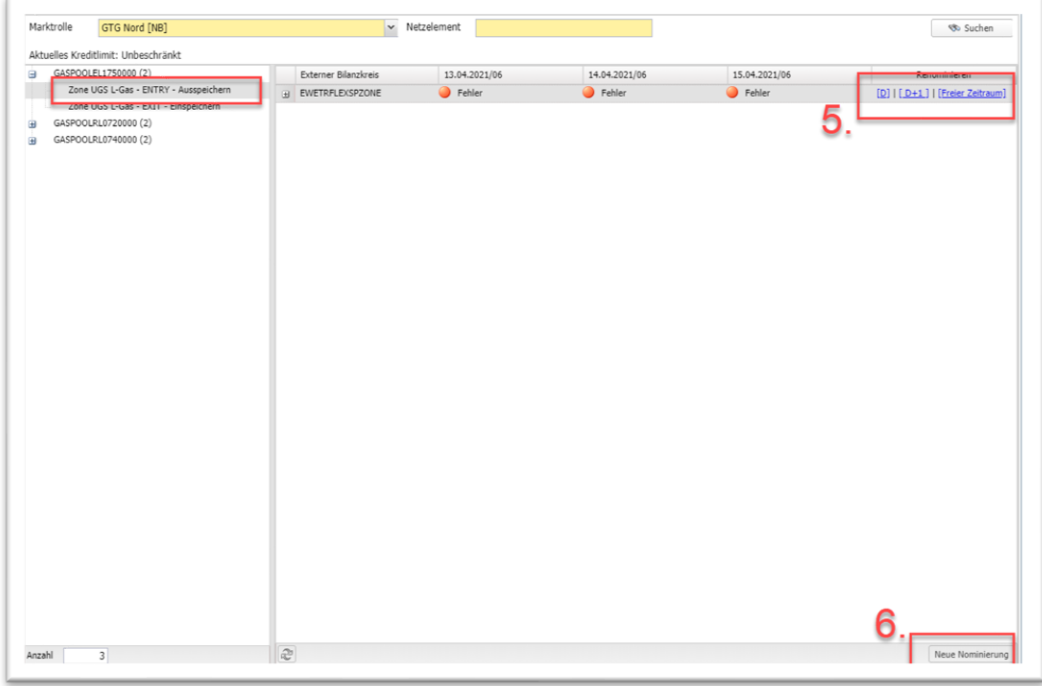

If you have any further questions about the portal, you are welcome to contact netznutzung@gtg-nord.de at any time.